Annual International Conference on Macroeconomic Analysis and International Finance

# **Virtual Sessions Guide**

We will be using [Zoom](https://zoom.us/) as the platform for our Hybrid Conference

If you would like to see a quick overview of the platform there is a good guide at [https://support.zoom.us/hc/en](https://support.zoom.us/hc/en-us/articles/360034967471-Quick-start-guide-for-new-users)[us/articles/360034967471-Quick-start-guide-for-new-users](https://support.zoom.us/hc/en-us/articles/360034967471-Quick-start-guide-for-new-users)

#### **Creating your own account**

We will require all conference attendees to create a Zoom account prior to the Conference.

To sign up for your own Zoom account, visit<https://zoom.us/signup> and enter the email address you have used to register for the conference. You will receive an email from Zoom (no-reply@zoom.us). In this email, click Activate Account.

# **Existing Accounts**

If you already have an account with Zoom there is no need to sign up for a new one. Please make sure that your details are the same as the ones you have used to register for the conference.

# **How do I join a Parallel Session?**

- You can join a Zoom session by clicking on the meeting link provided by the conference committee
- **All our Parallel Sessions will make use of the Zoom Breakout Room function and you will be able to freely move between sessions**
- If you have used Zoom before or have the application downloaded to your computer, the Zoom application should open the meeting link automatically.
- If you already have Zoom installed, it's a good idea to make sure that you have the latest version by updating it.
- If you have not used Zoom before, you may be prompted to download the application. This only takes a few moments and will allow you to join future Zoom meetings. Once downloaded, the Zoom application will open automatically.
- You can download the appropriate Zoom Client for your system (PC, Apple or mobile) from this page: <https://zoom.us/download>
- If you are unable to download applications due to your network or administration controls, you may open the Zoom meeting in your web browser by selecting this option upon going to the meeting link provided in the meeting invite.
- You can go to<https://zoom.us/test> to join a test meeting and test your video and audio settings.

# **How can I listen to the presentations?**

You can join the audio portion of the call by using your computer speakers and microphone.

As you enter the Zoom meeting, you will be asked how you'd like to join audio, you will need to select "Join with Computer Audio."

You can select "Test speaker and microphone" to make sure your computer audio is working. If you are unable to hear anything, make sure your computer volume is not muted and that the volume is high enough. If you are unable to hear yourself speak, check your microphone settings in your computer settings.

## **How do I use Breakout Rooms?**

 Once you have joined the Main Zoom Meeting for Parallel Sessions, you should see the Breakout Rooms button at the bottom of your screen

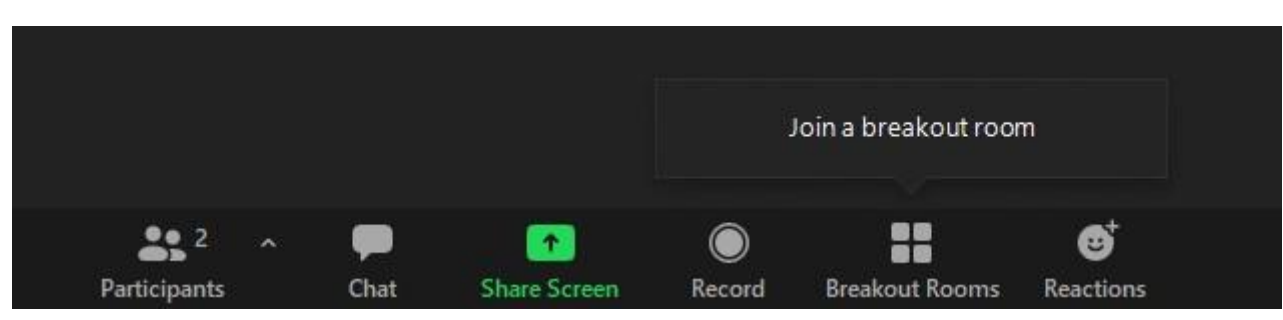

 Clicking on the button will bring up the Breakout Rooms window. You can join your desired session by selecting the Join option for the relevant Parallel Session

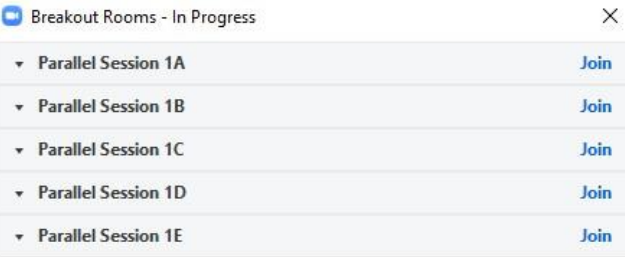

 You can join your desired session by selecting the Join option for the relevant Parallel Session and answering Yes at the prompt

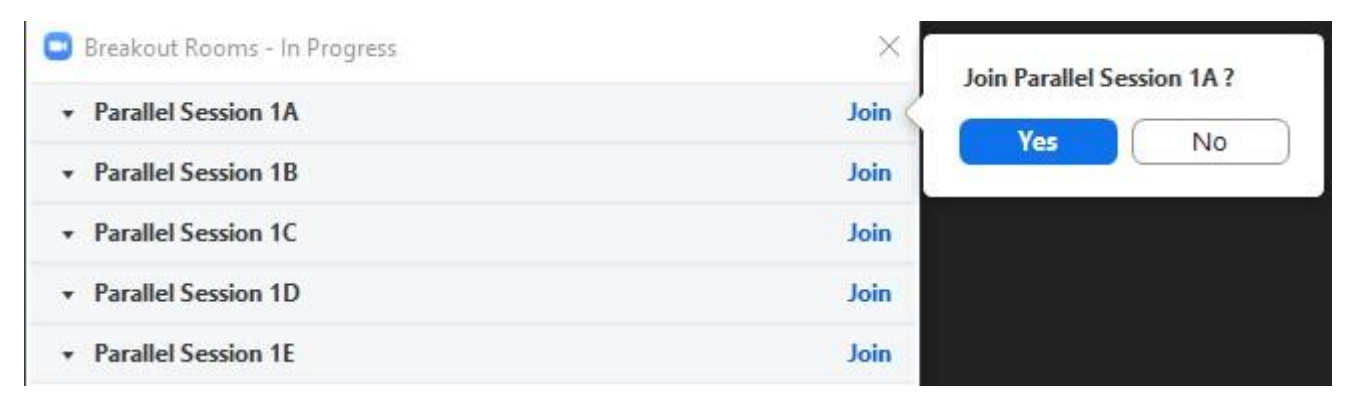

You will see a short message on screen and will then be transferred to the relevant Breakout Room

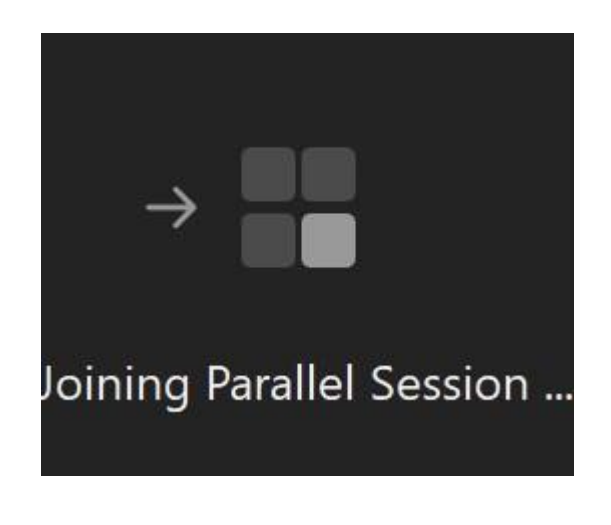

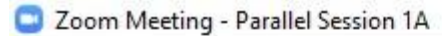

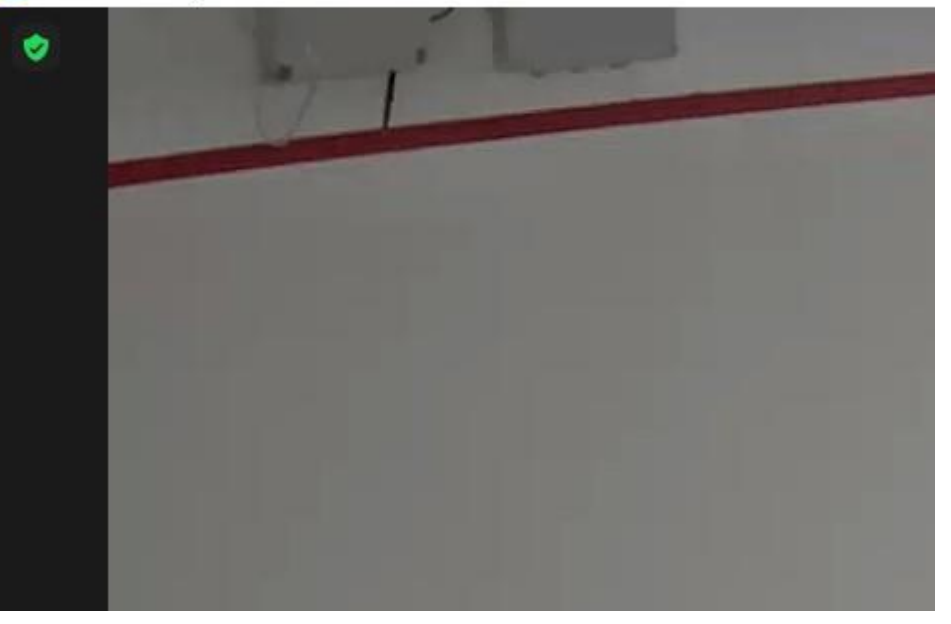

 You can return to the Main Zoom Meeting at any point by selecting Leave Room at the bottom of your screen. This also gives you the option to leave the Zoom meeting altogether if you need to.

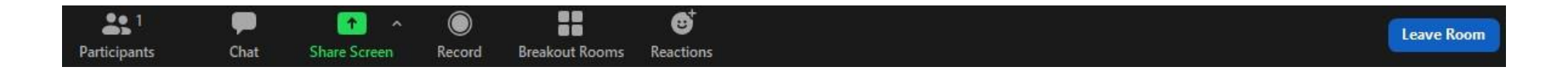

 You can move between Parallel Sessions by clicking on the Breakout Rooms button to open the Breakout Rooms window and Joining the relevant room

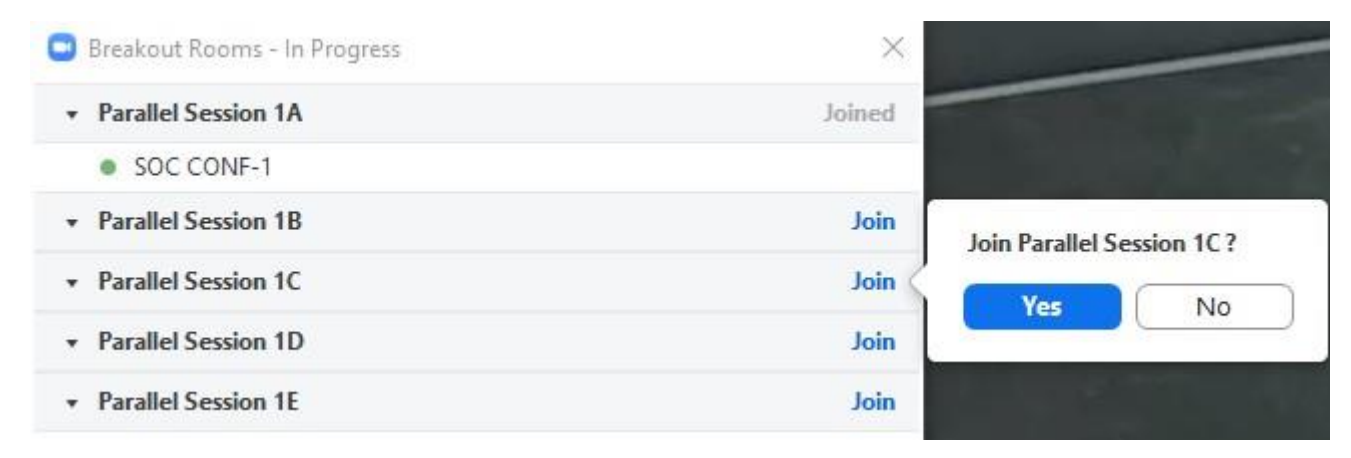

 We recommend that you use a Laptop or Desktop PC to connect to the Conference, but if you would like to join using a Tablet or Mobile phone, the process for using Breakout Room is almost the same

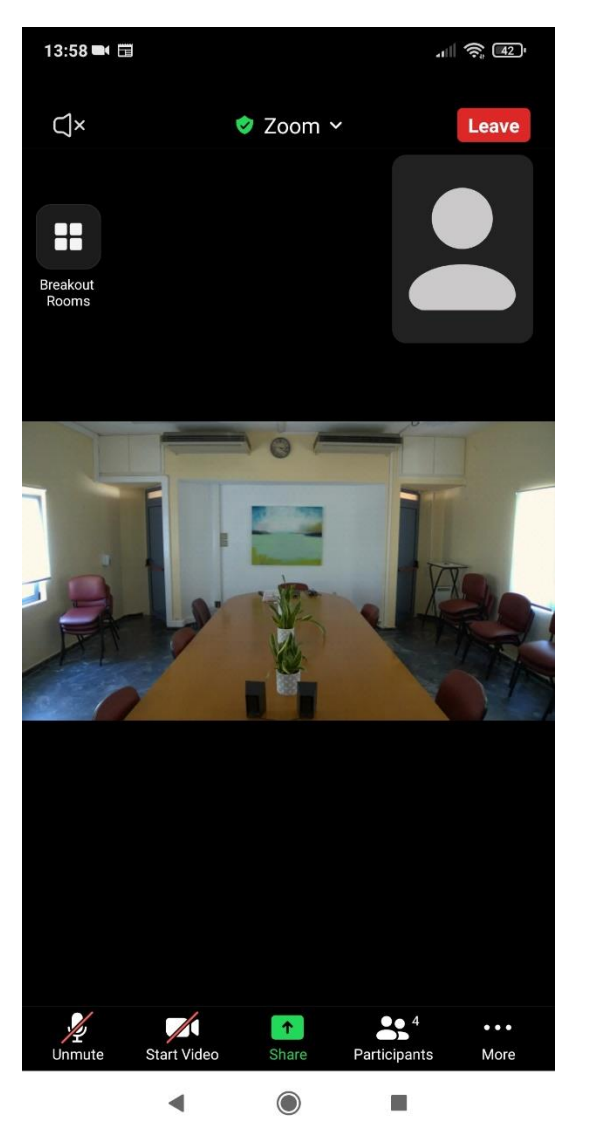

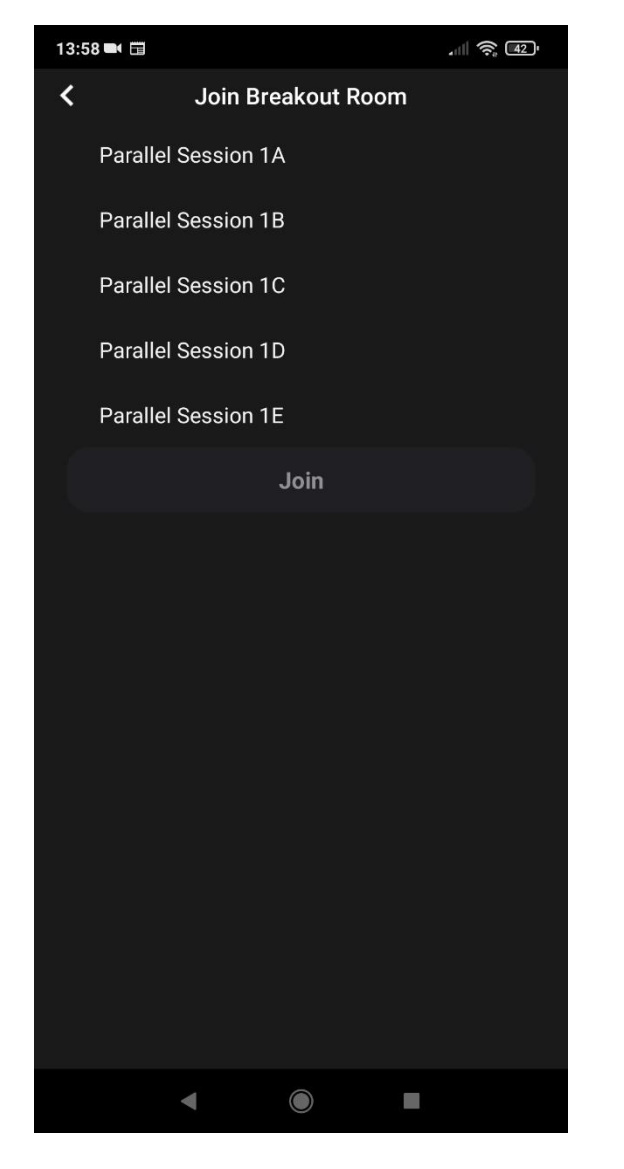

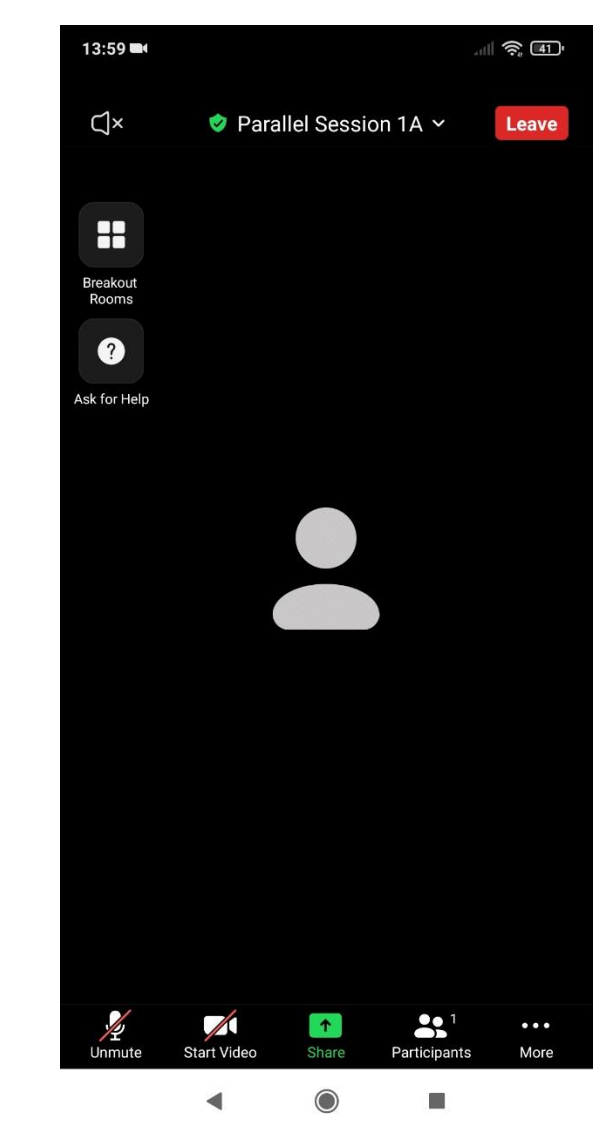

## **Zoom Functions**

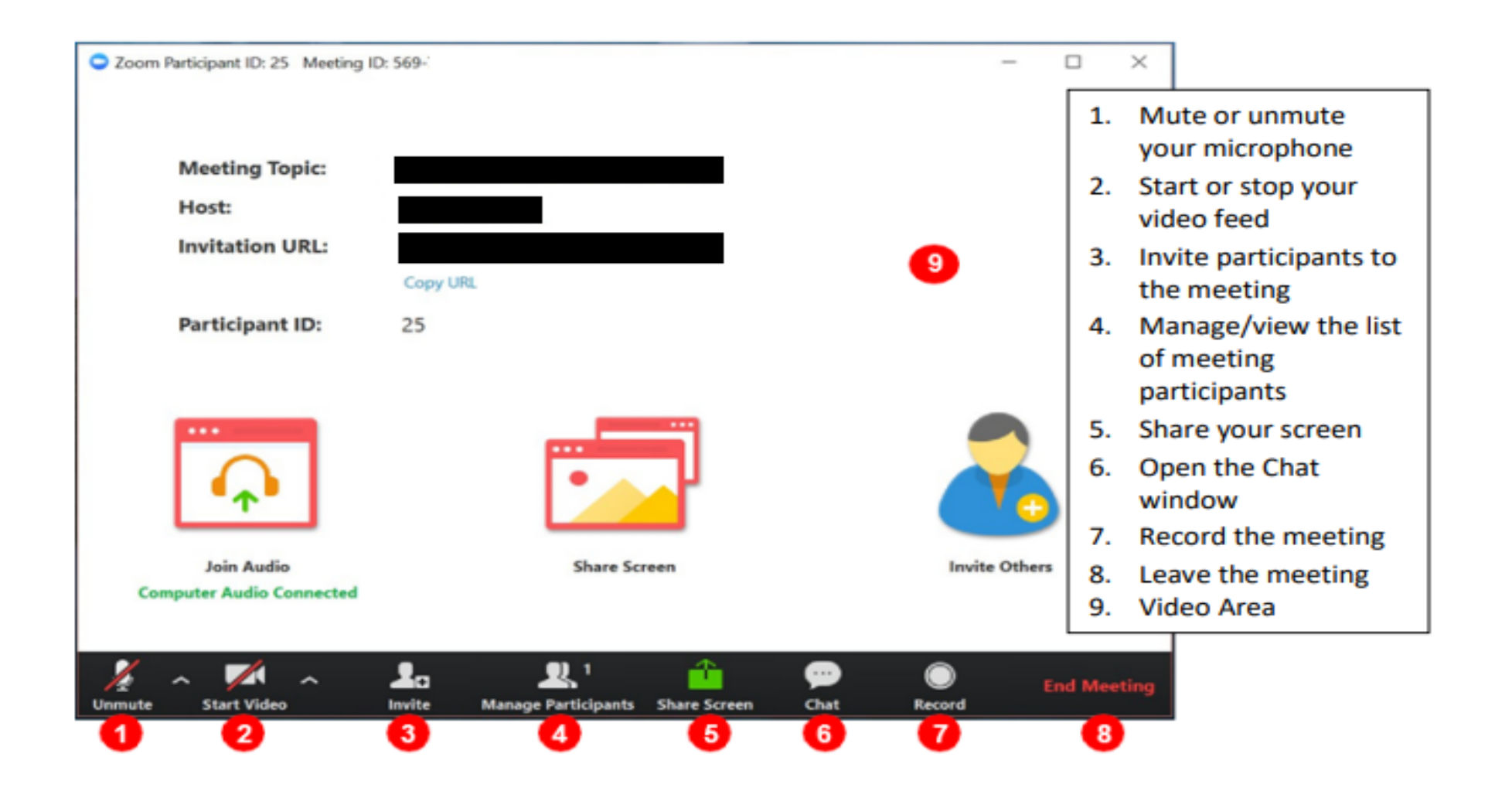

- **Mute/Unmute**—click here to mute and unmute your computer audio.
- **Video**—click here to use your webcam to present a video feed from your webcam. This will allow other participants to view you and/or wherever your webcam is directed. Click here again if you would like to turn off your webcam and stop presenting your webcam video.
- **Participants**—selecting this icon will present a list of the other attendees on the right side of your screen.
- **Chat**—selecting this icon will open a chat window on the right side of your screen. This will allow you to send messages to the entire group or to the host.
- **Chat To**—click this drop-down menu to select "Host" to send a message that only the host can see.
- **Participant List**—your name will appear on the participant list. If the microphone icon next to your name is black, you are unmuted, and if it is red with a line through it, you are muted. Similarly, if your camera is black, you are projecting your webcam. If it is red with a line, you are not projecting your webcam.

# **How to Use Zoom for my PowerPoint Presentation**

There are three methods you can use to screen share a PowerPoint presentation in a Zoom meeting. If you have dual monitors, you can share a slide show while viewing presenter's notes in another monitor. If you have a single monitor, you can also start the slide show in a window so you have access to other meeting features while sharing your presentation.

## **Dual monitors with slide show and presenter's views**

Follow these steps if you are using dual monitors and want to present your PowerPoint file in one monitor while viewing the presenter's notes in another monitor.

- 1. Open the PowerPoint file you want to present.
- 2. Start or join a Zoom meeting.
- 3. Click **Share Screen** in the meeting controls.
	- $\left| \cdot \right\rangle$
- 4. Select your primary monitor then click **Share**. If you are not sure which monitor is your primary, select the one that PowerPoint opens in.
- 5. While sharing your screen, switch PowerPoint to slide show mode by clicking the **Slide Show** tab > **From Beginning** or **From Current Slide**.

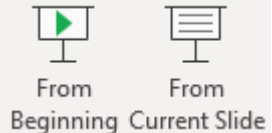

6. If you correctly shared your primary monitor, participants will see the PowerPoint in slides how view. The green border indicates the monitor you are currently sharing.

The presenter's view will appear on your secondary monitor. Use this to view your slide notes and control the presentation.

7. If you are not sharing the correct monitor, click **Display Settings** then **Swap Presenter View and Slide Show**. PowerPoint will switch the monitor that is used for slide show view.

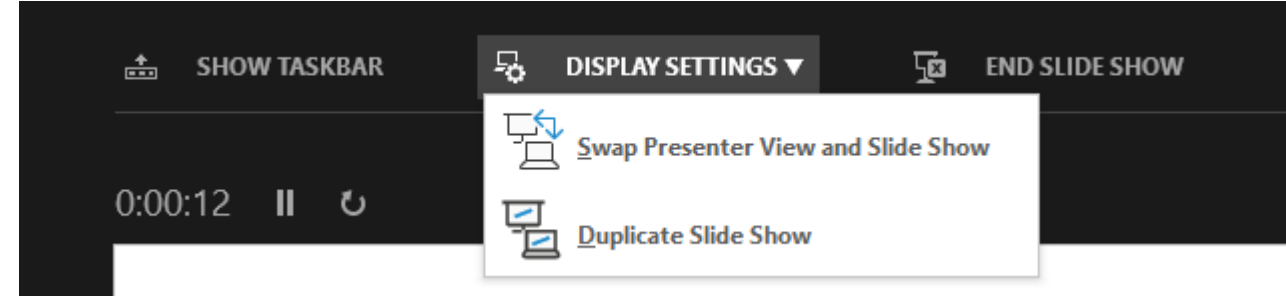

Alternatively, you can click **New Share** on your screen share controls and select the screen showing the PowerPoint in slide show view.

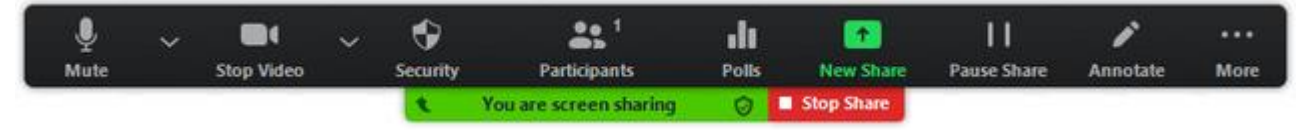

# **Single monitor setup with slide show view in a window**

Follow these steps if you have a single monitor and want to share your PowerPoint presentation in slide show view, but have it contained in a window rather than in full screen. This is useful if you need to access meeting features like in-meeting chat or managing participants while sharing your PowerPoint presentation.

- 1. Open the PowerPoint file you want to present.
- 2. Click the **Slide Show** tab then **Set Up Slide Show**.

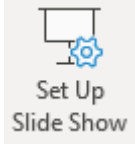

# 3. Under **Show type**, select **Browsed by an individual (window)**, then click **OK**.

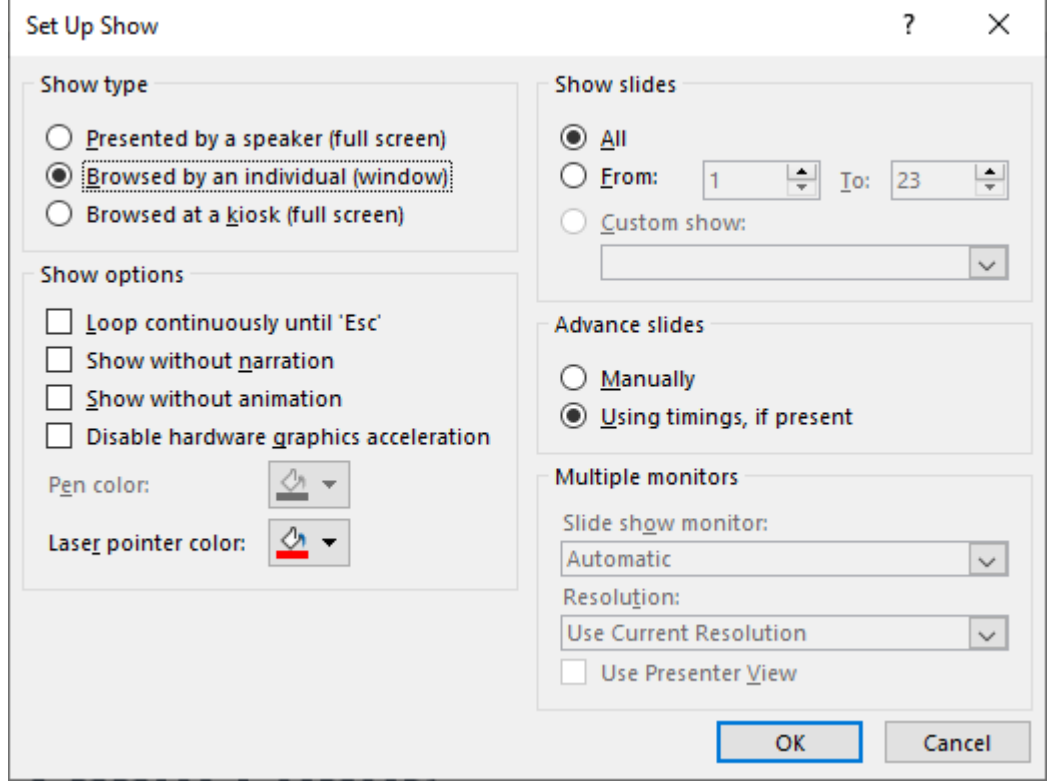

4. Switch PowerPoint to slide show mode by clicking the **Slide Show** tab > **From Beginning** or **From Current Slide**.

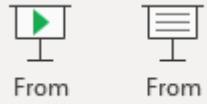

Beginning Current Slide PowerPoint will display the slide show in a window.

- 5. In Zoom, start or [join a meeting.](https://support.zoom.us/hc/en-us/articles/201362193-Joining-a-Meeting)
- 6. Click **Share Screen** in the meeting controls.  $^{\circ}$
- 7. Select the PowerPoint window then click **Share**.

# **Single-monitor setup with slide show in full screen**

- 1. Open the PowerPoint file you want to present.
- 2. Start or join a Zoom meeting.
- 3. Click **Share Screen** in the meeting controls.

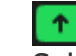

- 4. Select your monitor then click **Share**.
- 5. While sharing your screen, switch PowerPoint to slide show mode by clicking the **Slide Show** tab > **From Beginning** or **From Current Slide**.

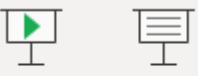

From From

Beginning Current Slide

The green border indicates the monitor you are currently sharing.

# **How to Use Zoom to share my screen or other presentation program**

**Step 1: While in a Zoom meeting, hover over the window so that the Meeting controls appear**

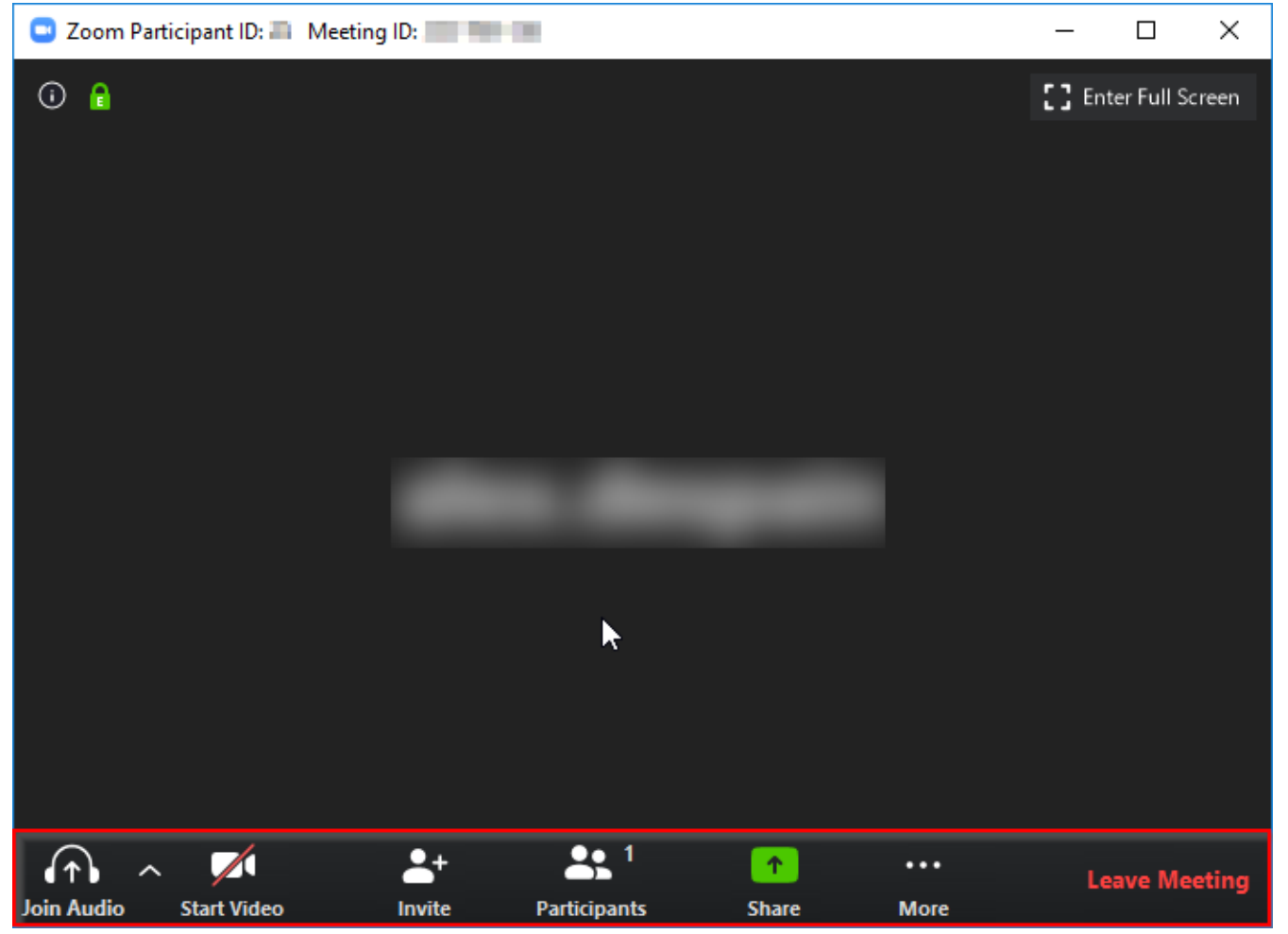

# **Step 2: Click the green Share icon**

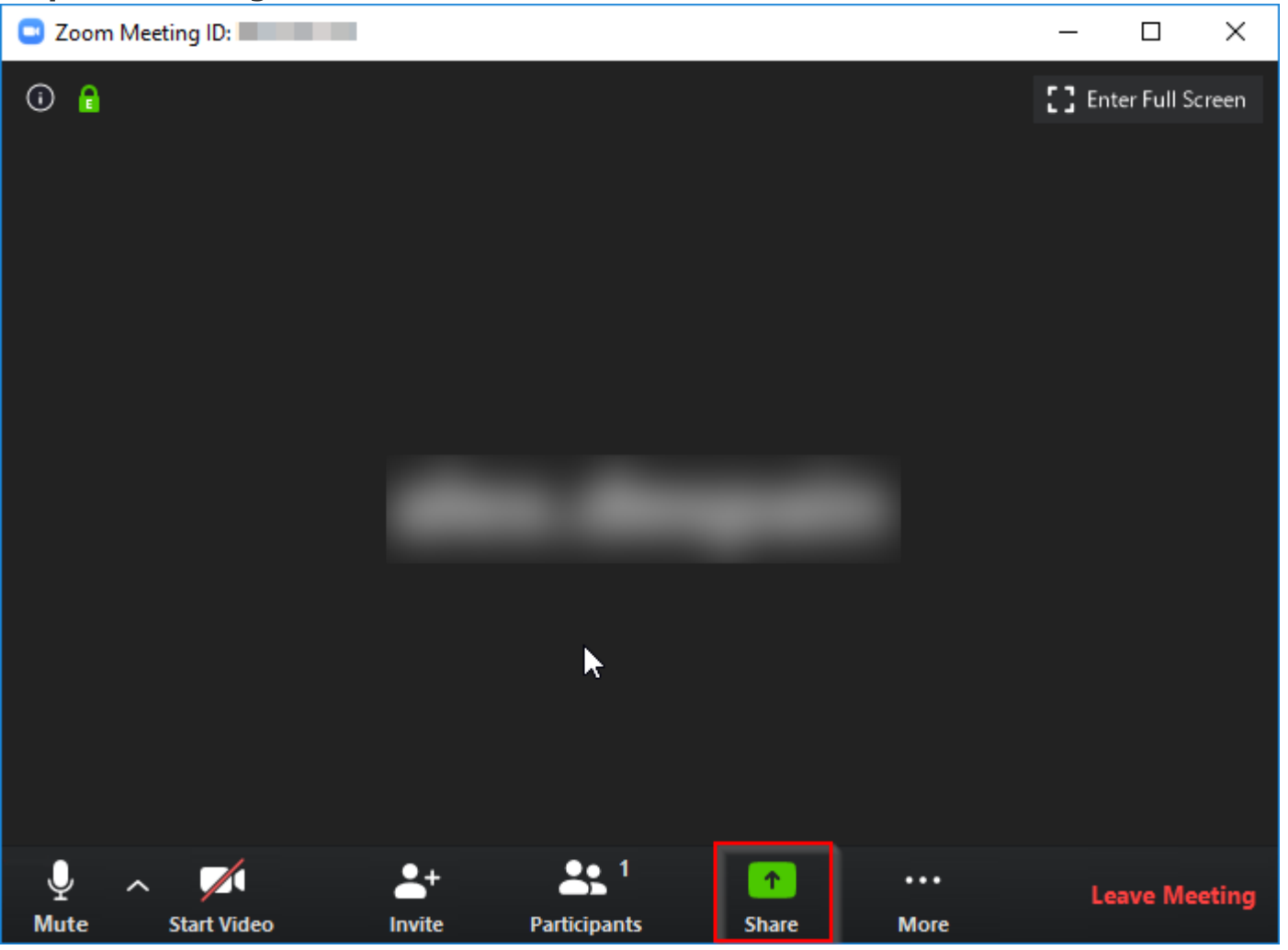

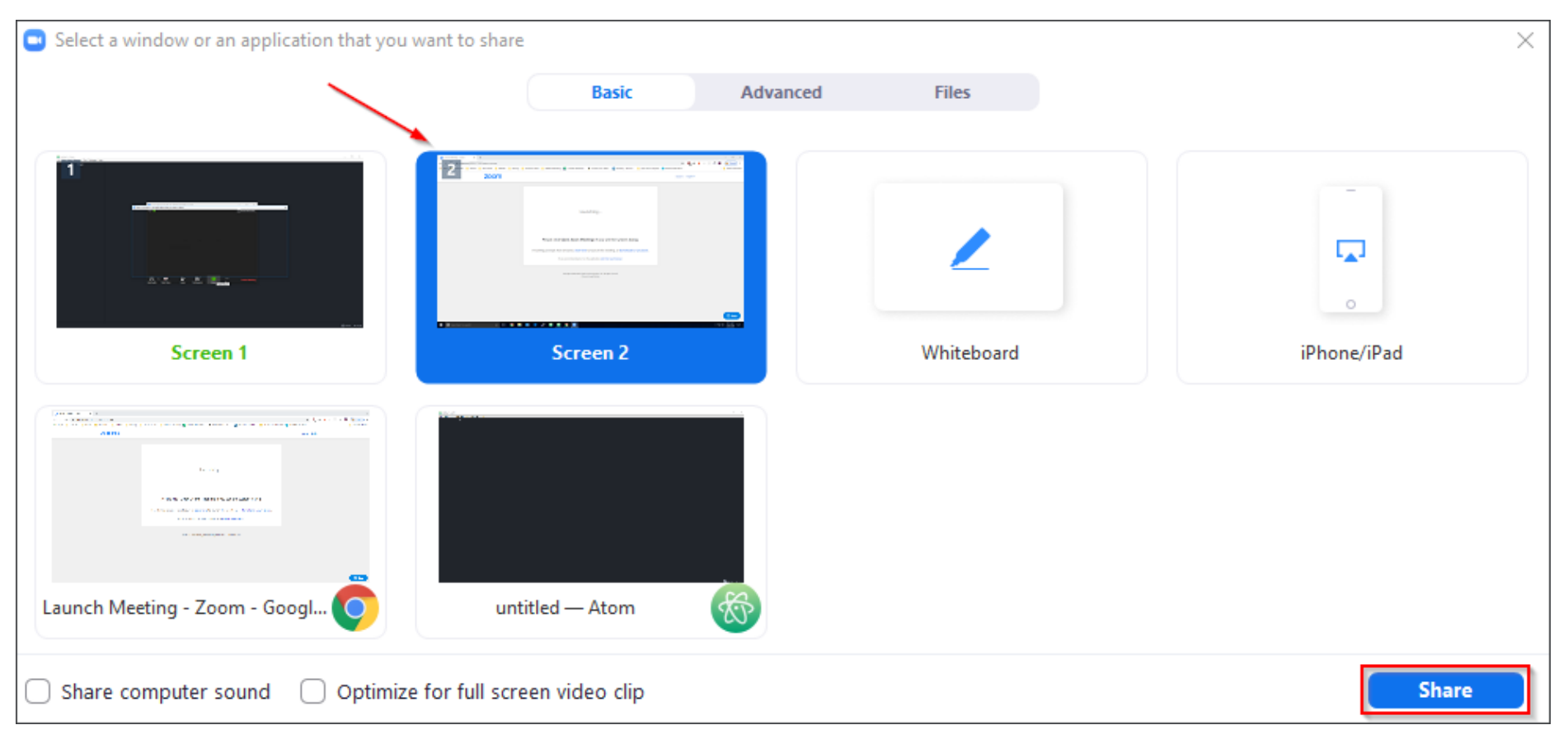

#### **Step 3: Select the screen or program you wish to share and then click the Share button**

There is an important difference between sharing a screen and a program. Choosing to share your screen will show your entire screen to the participants while choosing the program will only show the program itself.

You may also notice the two check-boxes at the lower left of the Select a window screen. The left most checkbox will allow participants to hear audio from your computer while the right most will optimize your screen sharing (use this on slower connections).

You can also share only a portion of your screen if you choose. This is under the advanced tab of the screen sharing window. A box will appear that you can resize. Everything inside the box will be what's shown to participants.

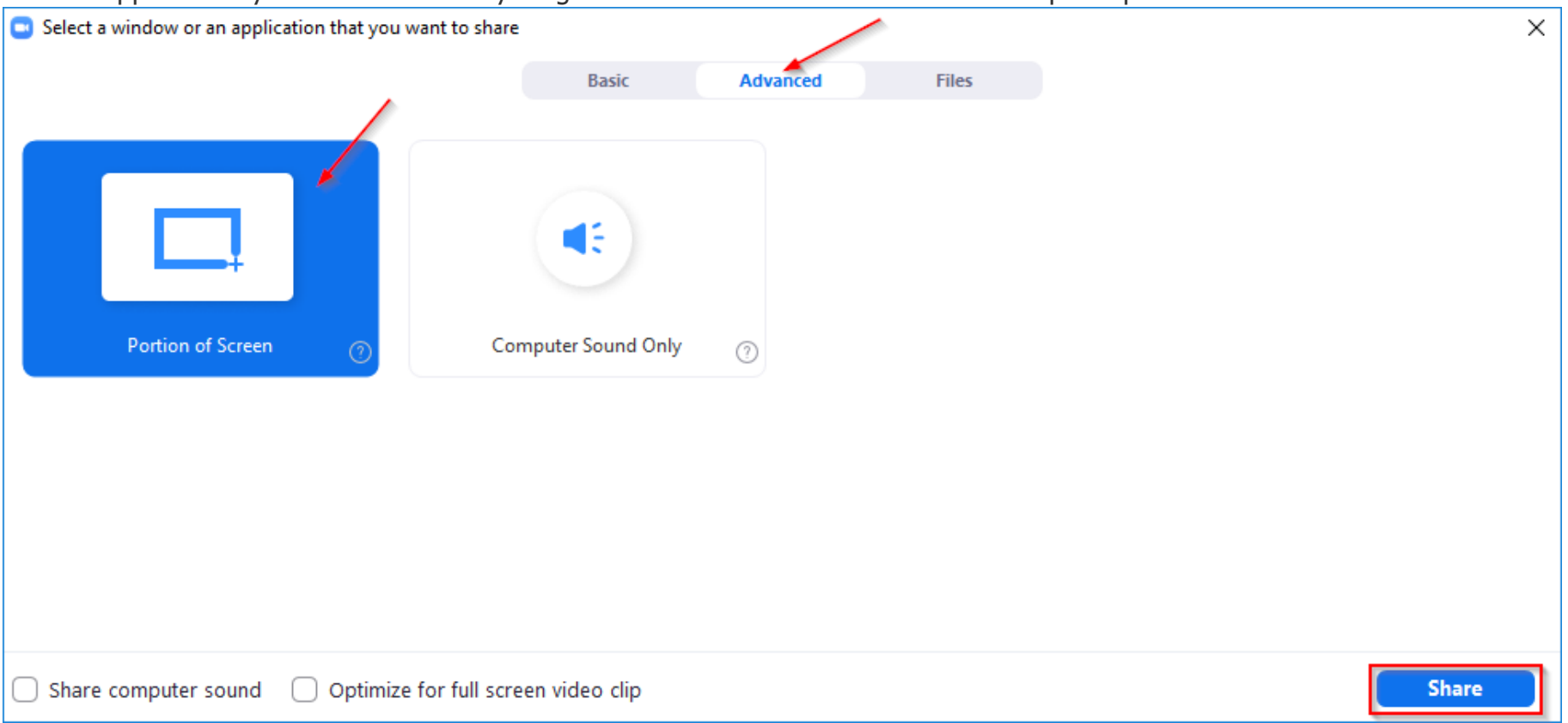

**Step 4: When finished sharing your screen, click the Stop Share button at the top of your screen (you may need to hover your mouse over the top portion of your screen to see it)**

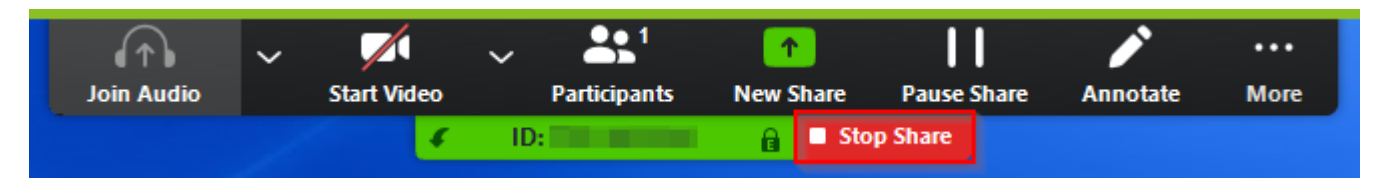

You can also annotate on your shared screen by using the Annotate button located in this same ribbon.

#### **How to Share Your Screen on Mobile**

These steps should apply to both Apple and Android devices using the Zoom app.

**Step 1: While in a Zoom meeting, tap the screen so that the Meeting controls appear and then tap the Share button**

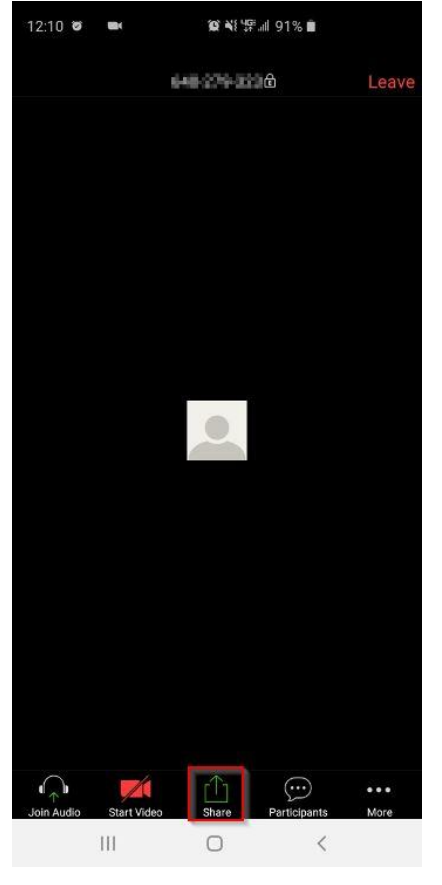

#### **Step 2: Tap the Screen option in the menu that appears**

You may need to allow Zoom permission so go ahead and do that. If a confirmation box appears also go ahead and confirm it.

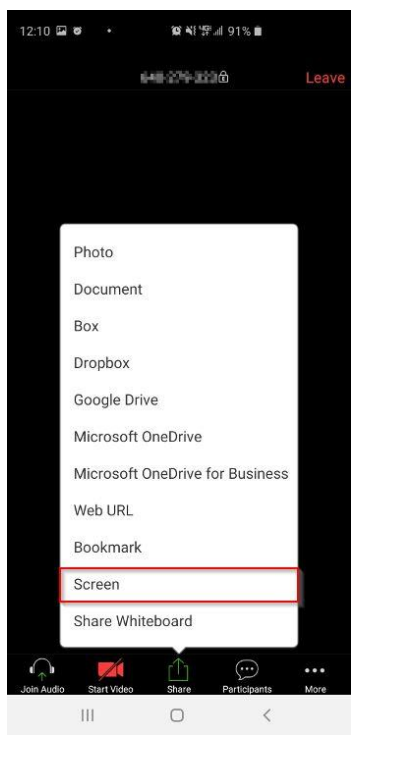

**Step 3: When finished sharing your screen, tap the Stop Share button that appears at the lower left of your phone (it may be collapsed so tap the > icon first)**

#### **Useful Tips for Presenters**

#### **Looking your best**

Before your session:

- Make sure you are in a well-lit area
- Put your camera at face level (use a stand, or stack of books if you are using a laptop camera), relatively close to you
- Explore Zoom setup options in the client. Select 'Settings' and consider using a virtual background, or 'Touch up my appearance' under 'Video'

#### **During your session:**

 If you look directly at your camera while speaking, your attendees will feel much more included in the conversation. Position the 'active speaker' window on your screen directly under the camera so that it is natural for your eyes to be looking towards the camera

#### **Sounding your best**

As long as you have a decent internet connection, you will get the best quality audio experience by selecting 'use my computer' for audio:

- Make sure you are in a quiet area
- Use a pair of ear buds (any that work with your computer) along with your computer microphone. If you can't be in a quiet area, consider a headset with microphone